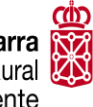

Ingurumeneko Departamentua

Gobierno de Navarra **Rigi Nafarroako Gobernua**<br>Departamento de Desarrollo Rural **Rigi Landa Garapeneko eta** y Medio Ambiente

# SISTEMA DE GESTIÓN DE AYUDAS Aplicación móvil **SgaApp**

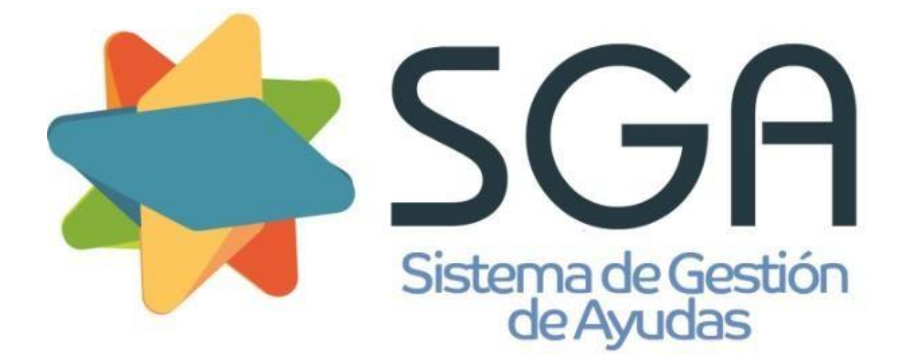

## ÍNDICE

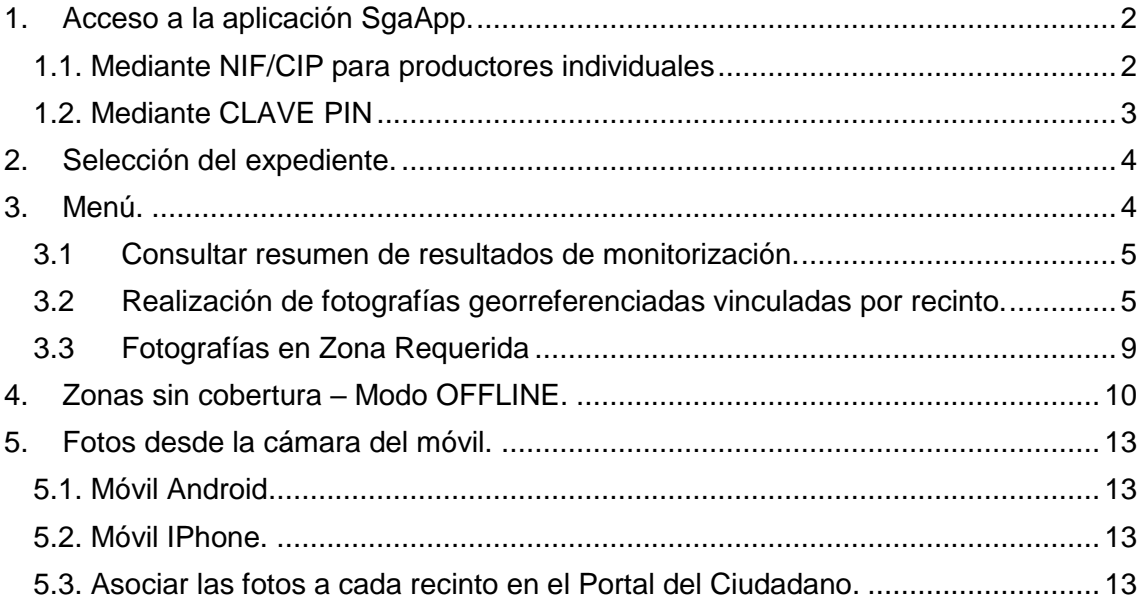

## <span id="page-2-0"></span>1. Acceso a la aplicación SgaApp.

## <span id="page-2-1"></span>1.1. Mediante NIF/CIP para productores individuales

- Seleccione Comunidad Autónoma: Navarra  $\overline{a}$
- $\overline{a}$ Seleccione idioma: -------------------
- "Entrar"  $\overline{a}$
- Introducir NIF y CIP (Código Identificación Productor).  $\overline{a}$
- "Continuar"  $\ddot{\phantom{a}}$

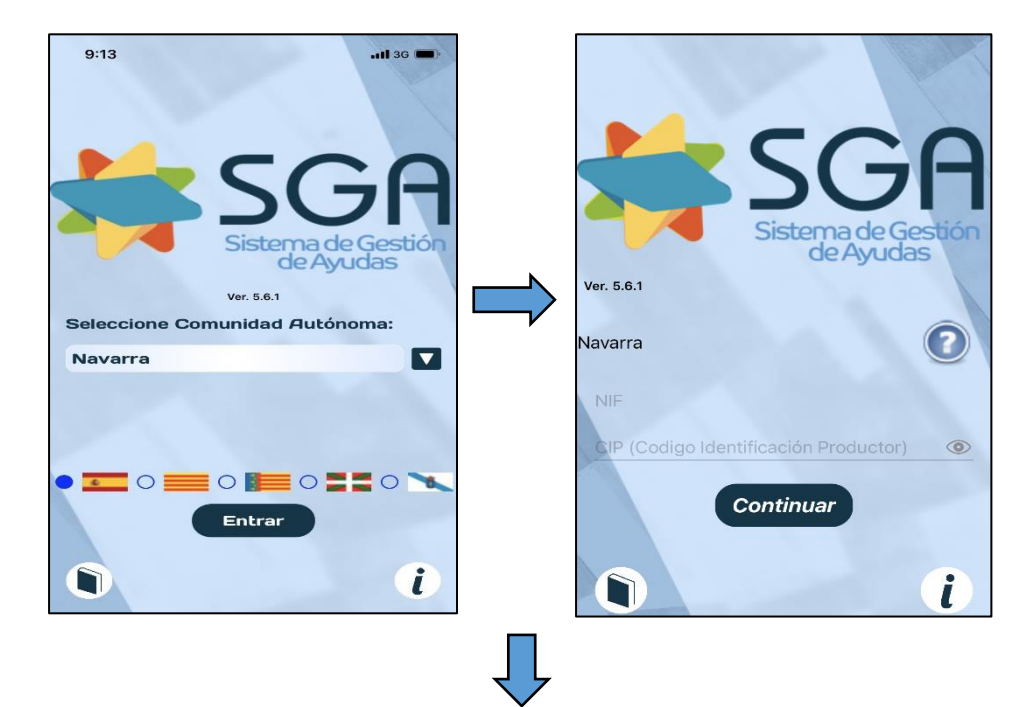

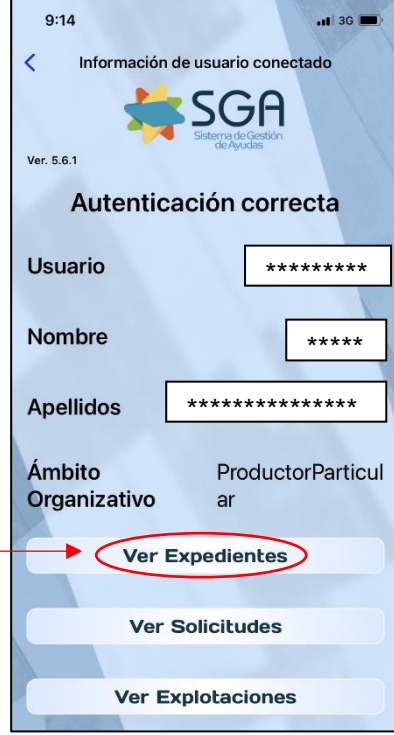

#### <span id="page-3-0"></span>1.2. Mediante CLAVE PIN

Las entidades colaboradas tienen obligación de seleccionar el Acceso mediante Cl@ve Pin, los productores individuales pueden entrar de ambas maneras.

- $\overline{a}$ Introduce NIF/NIE y fecha de validez del DNI/NIE.
- "Continuar"  $\overline{a}$
- Recibirá un mensaje de la aplicación Cl@ve Pin con el pin solicitado para introducirlo en L. nuevo campo que se ha generado.
- "Continuar"  $\overline{a}$

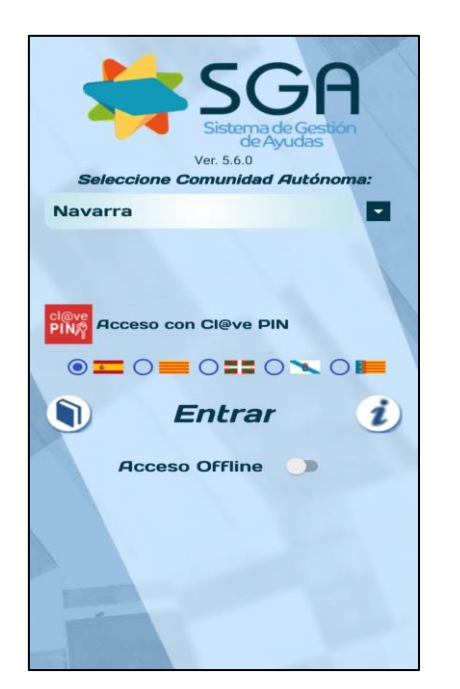

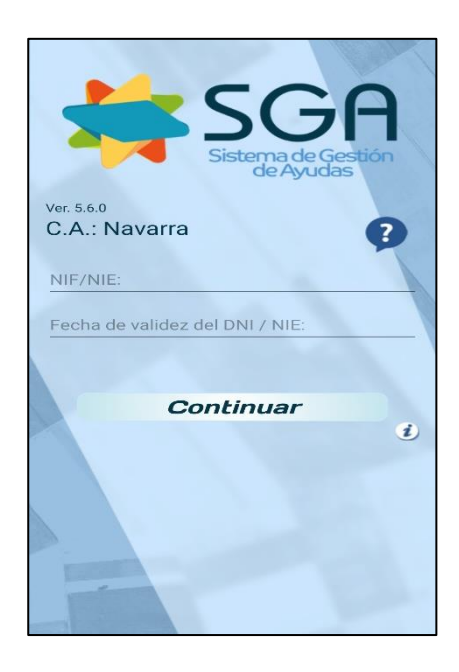

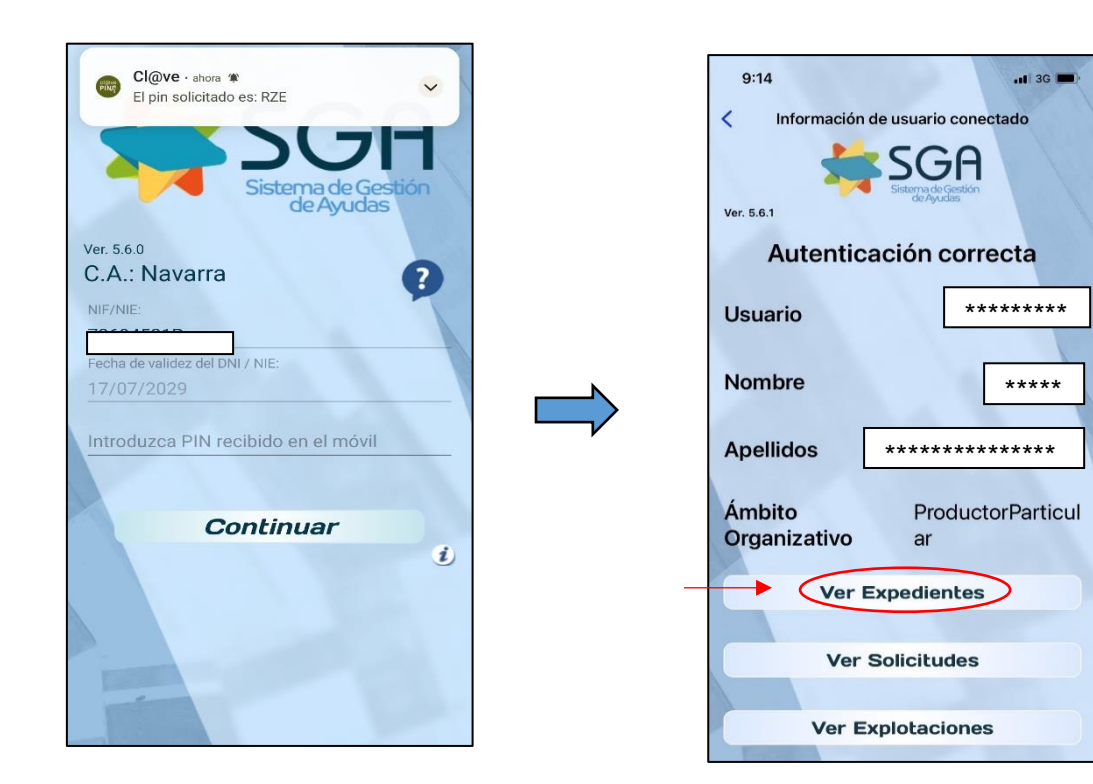

## <span id="page-4-0"></span>2. Selección del expediente.

- Seleccionar "Ver Expedientes"
- Se filtra por Campaña: **2023**
- También se puede "Aceptar" sin poner ningún filtro y aparecen todos los expedientes existentes por campaña (el primero que aparece es el de la última campaña 2023).
- Seleccionar **Expediente Campaña 2023 – Solicitud Única.**

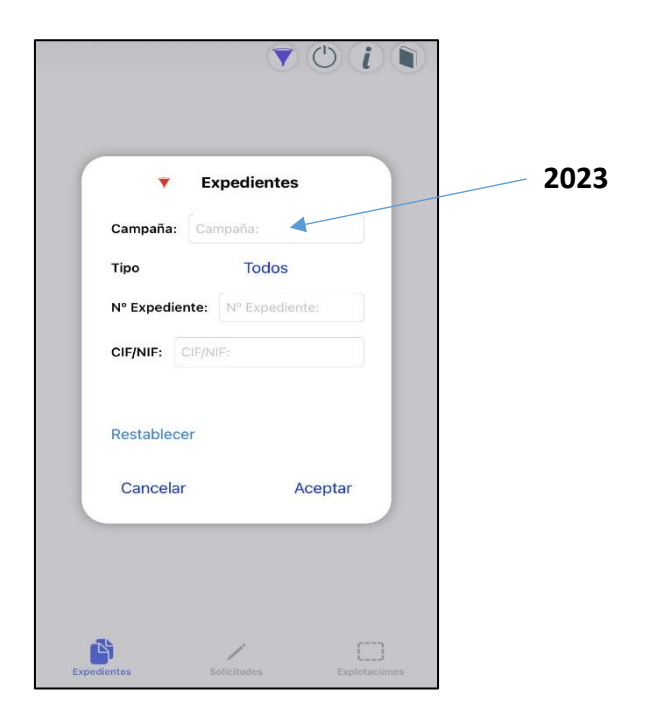

### <span id="page-4-1"></span>3. Menú.

Desde esta pantalla se pueden consultar los diferentes apartados de la solicitud seleccionada.

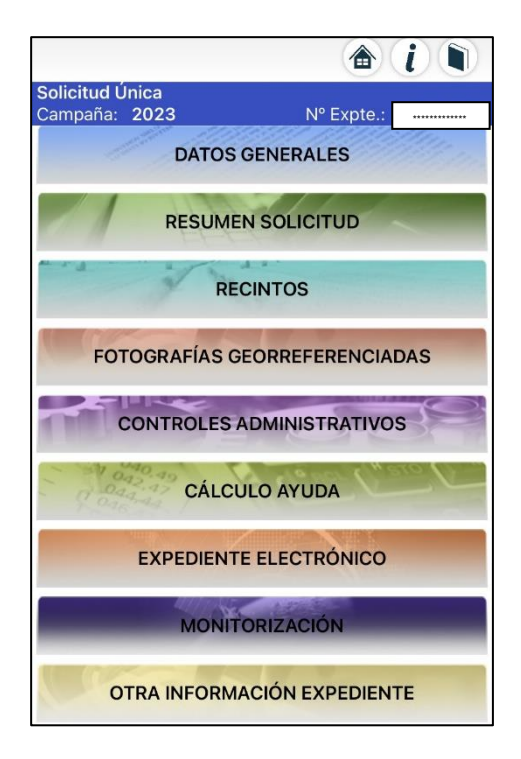

#### <span id="page-5-0"></span>3.1 Consultar resumen de resultados de monitorización.

- Para consultar los resultados de monitorización, se selecciona la pestaña de "MONITORIZACIÓN" y aparece el resumen diferenciado por Línea de Ayuda.
- Si se selecciona cualquier Línea de Ayuda, se dirige a los recintos afectados con sus  $\overline{a}$ semáforos correspondientes.

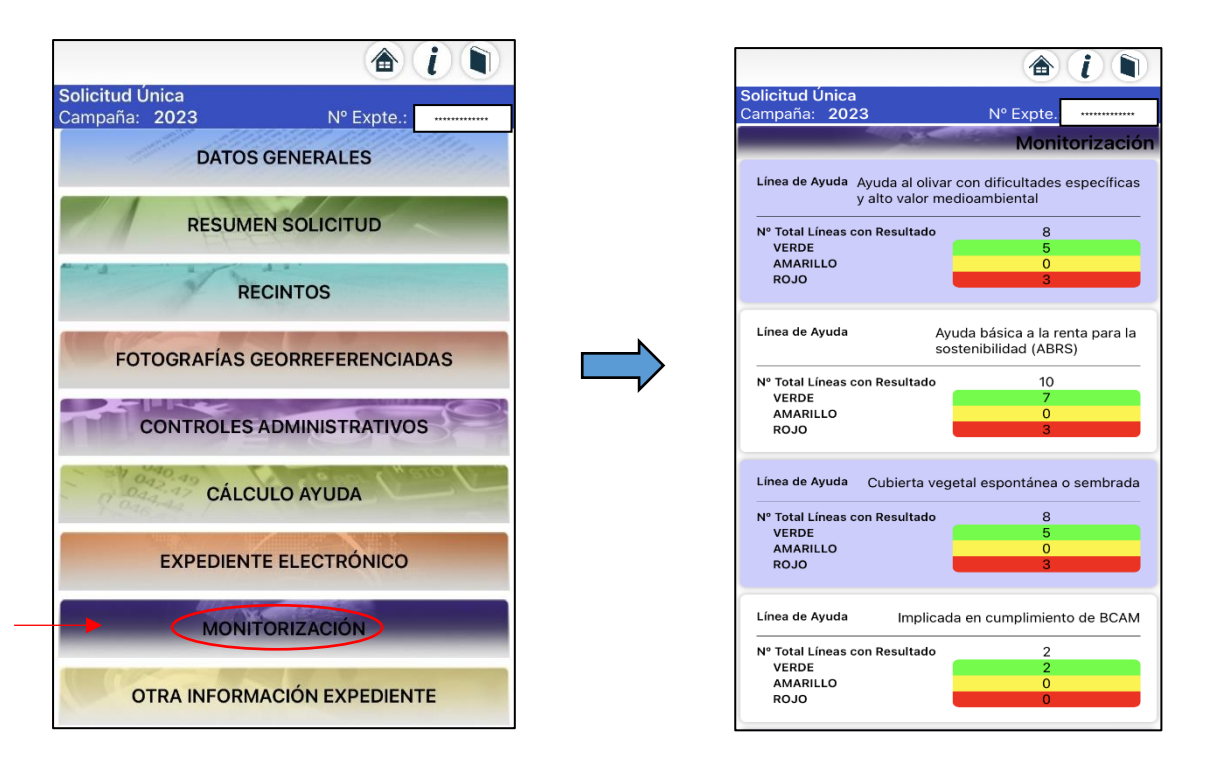

Si existen semáforos Amarillos o Rojos y requieren de fotografías georreferenciadas, se retrocede y se selecciona "RECINTOS" donde aparecen todos los recintos de la solicitud con los semáforos correspondientes.

#### <span id="page-5-1"></span>3.2 Realización de fotografías georreferenciadas vinculadas por recinto.

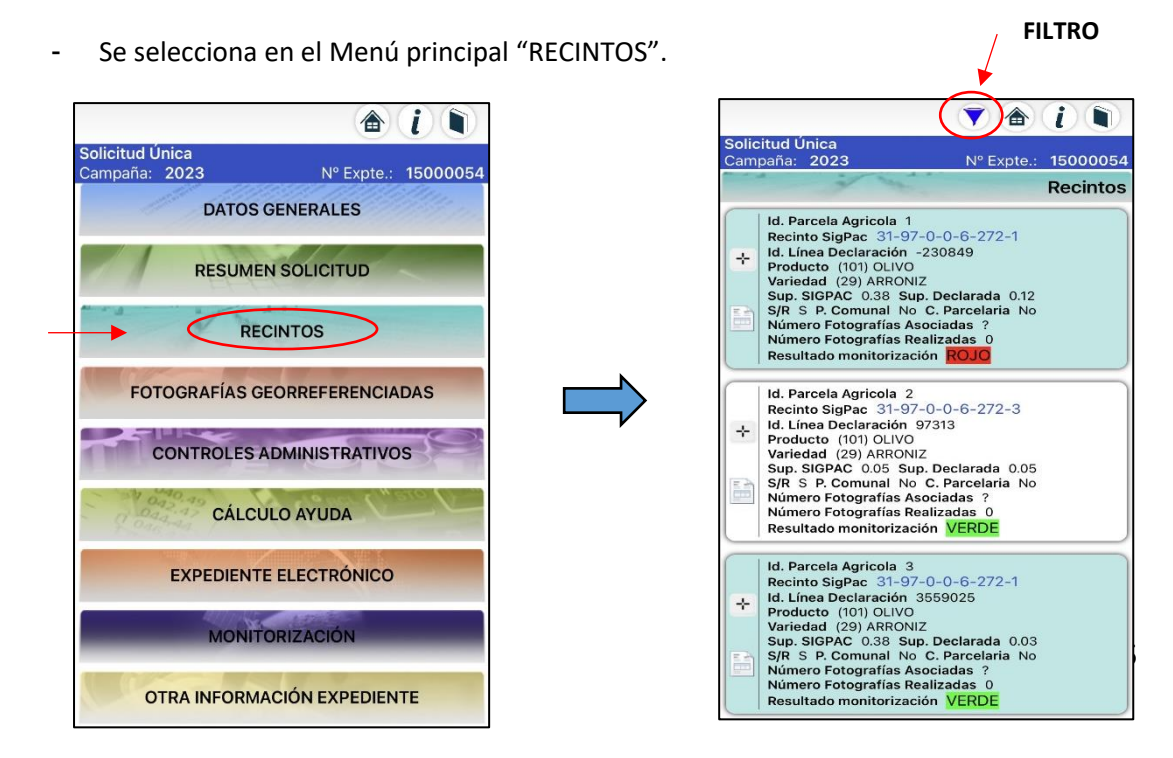

- Tiene diferentes opciones para filtrar los recintos  $\rightarrow$  se selecciona el icono del filtro que se encuentra arriba a la derecha
- Si se quiere filtrar por tipo de semáforo  $\rightarrow$  en el filtro de "Monitorización" al seleccionar "Todos" se despliega las opciones: AMARILLO, ROJO, VERDE.

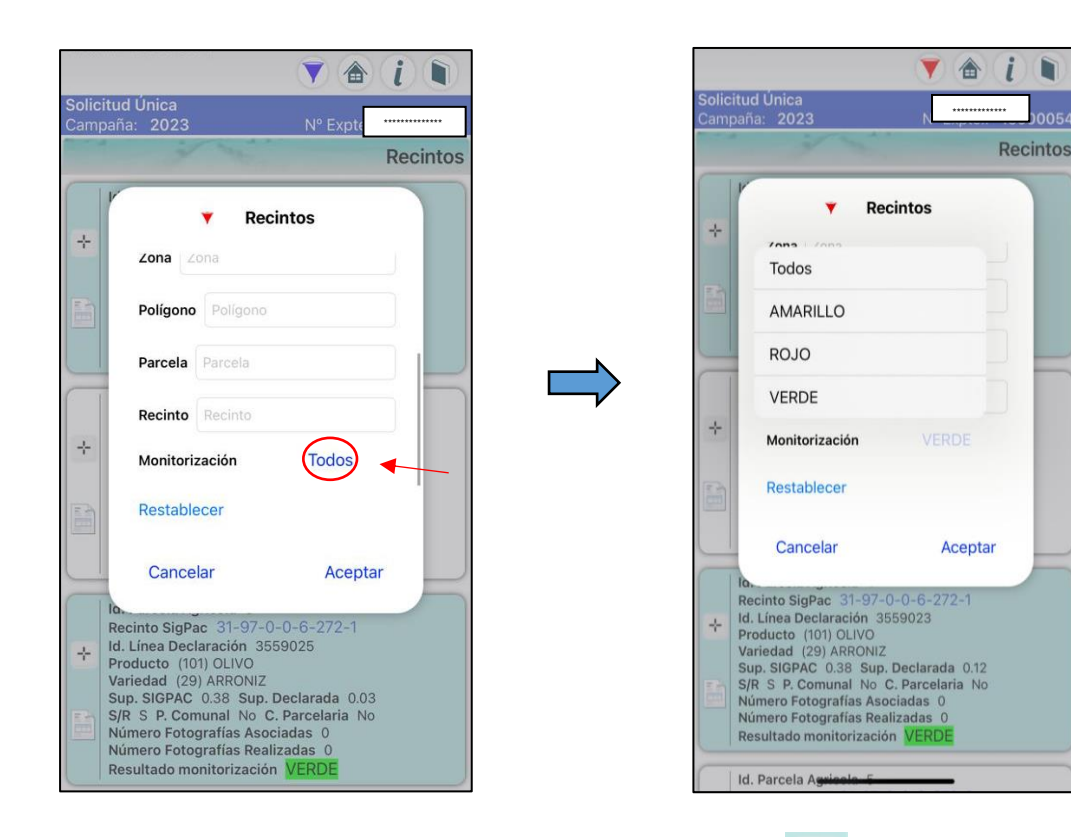

Realización de la foto georrefereniada: Seleccionar el icono y se abre la pantalla con el recinto delimitado.

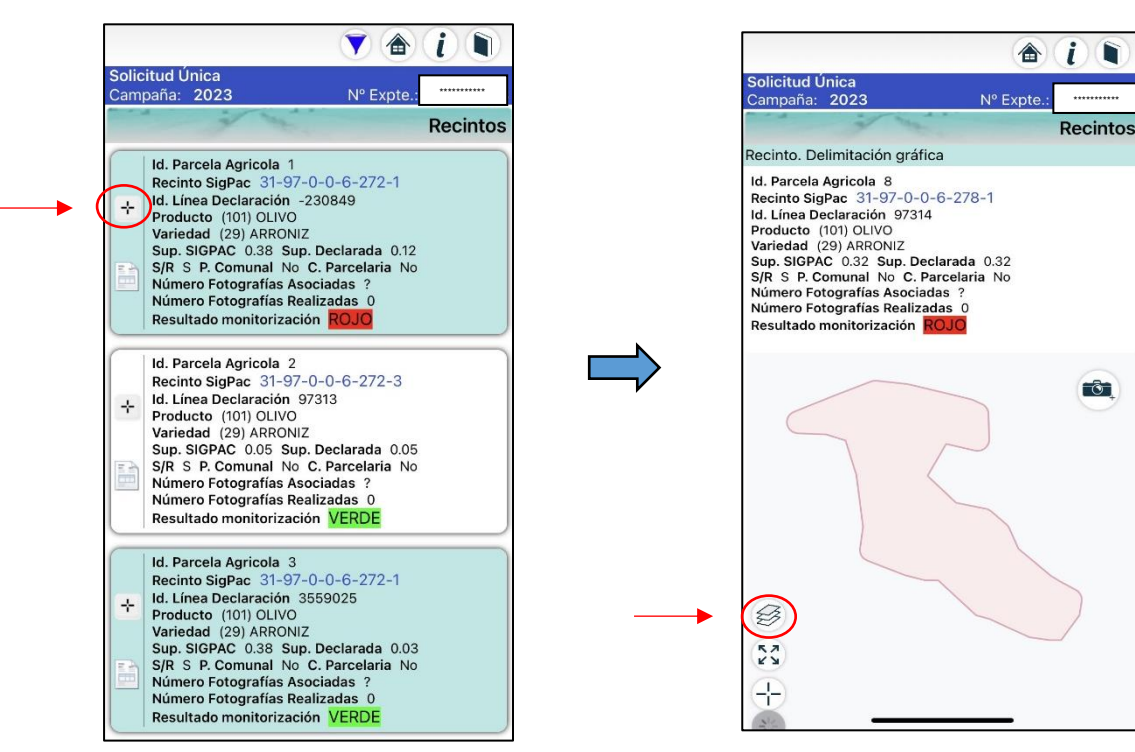

Se da la opción de cambiar de Capa del visor como por ejemplo a "Satélite".  $\overline{a}$ 

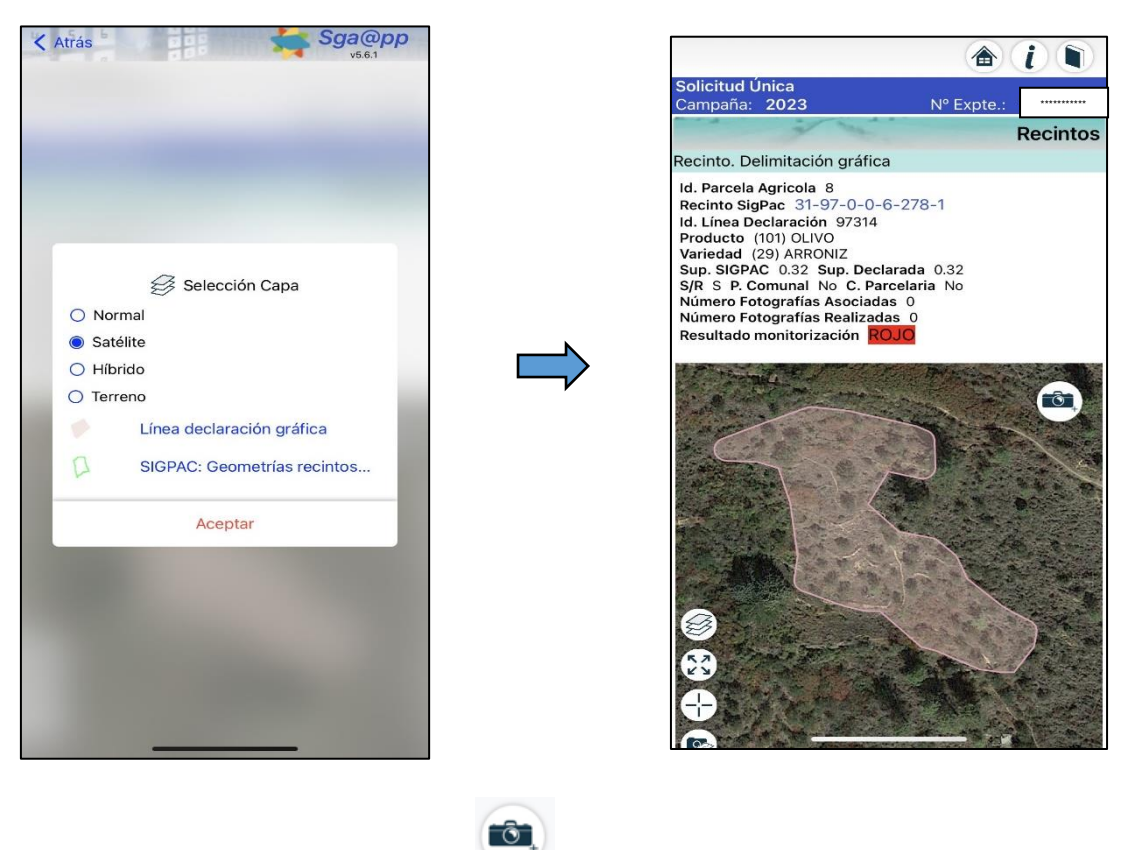

Seleccionar el icono de la cámara

y rellenar los "Datos de la fotografía":

- **IMPORTANTE** el "Motivo" se debe de seleccionar la opción:  $\circ$ 
	- "Fotografía Preventiva Voluntaria Monitorización", para los casos de  $\blacksquare$ las fotos preventivas sin ser respuesta de un control de monitorización y antes de realizar la PAC de ese año.

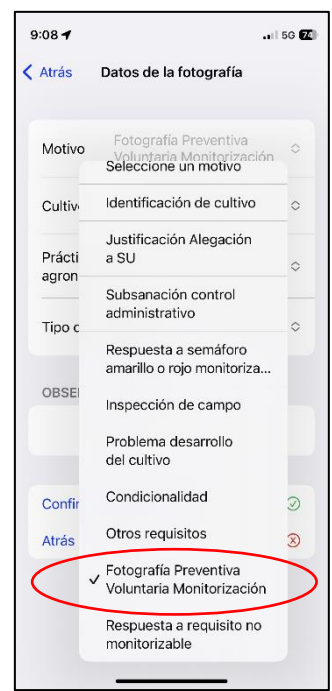

 "**Respuesta a semáforo amarillo o rojo monitorización**" en momento de controles de monitorización.

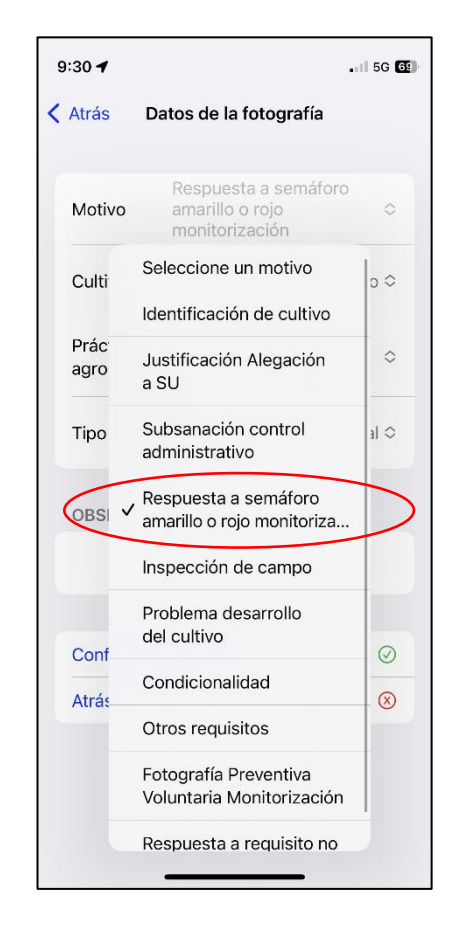

- o "**Tipo fotografía**" la opción "**Foto normal**".
- o Seleccionar "Confirmar y hacer foto" o "Siguiente" y ya automáticamente se vincula la foto realizada al recinto. Realizar dos fotos por recinto: una más cerca que se compruebe el cultivo y otra general de la parcela.

Para poder verificar si las fotos realizadas se han vinculado correctamente en el expediente, se recomienda esperar 24h para verificar en el apartado del Menú principal "**FOTOGRAFÍAS GEORREFERENCIADAS**" si aparecen.

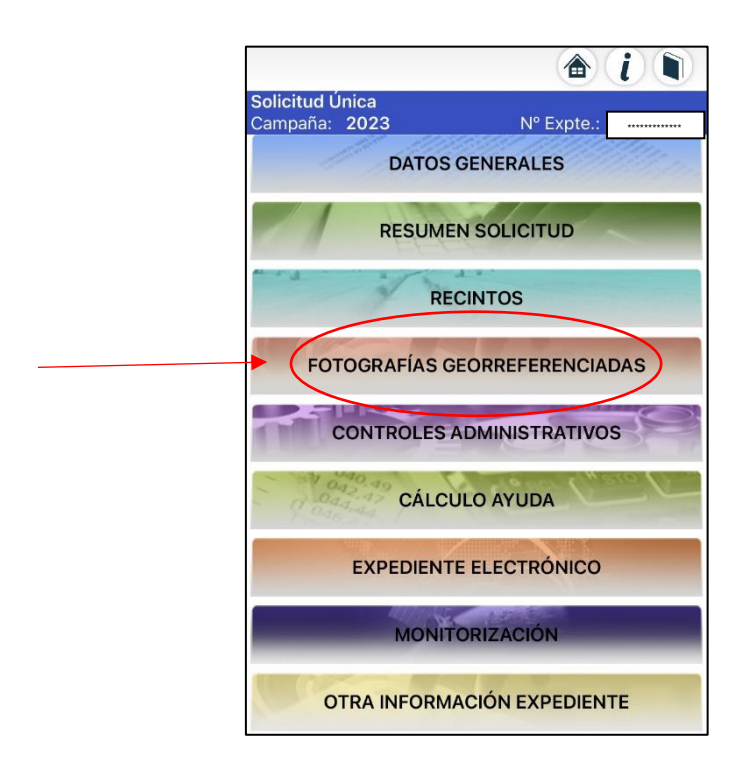

#### <span id="page-9-0"></span>3.3 Fotografías en Zona Requerida

Hay casos en los que sólo se requieren fotos georreferenciadas de una zona en concreto de la parcela (zona requerida). Esto es debido a que no presenta una respuesta de cultivo uniforme en la totalidad de la parcela declarada. Mediante imágenes Sentinel (índice NDVI) se pueden interpretar bien estas zonas:

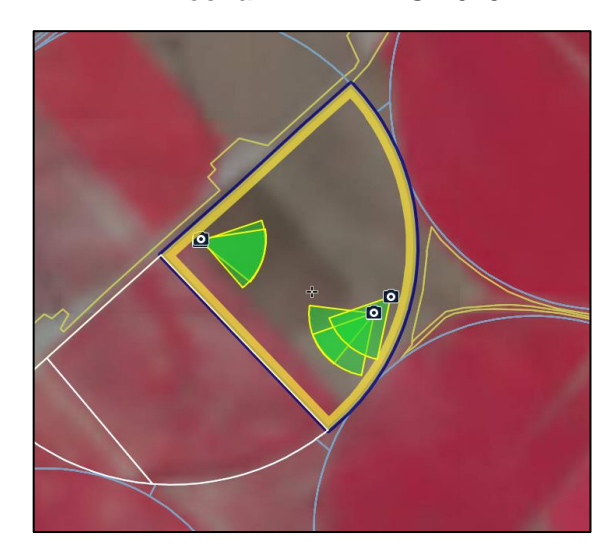

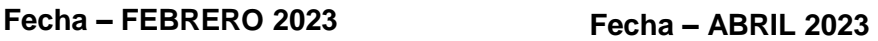

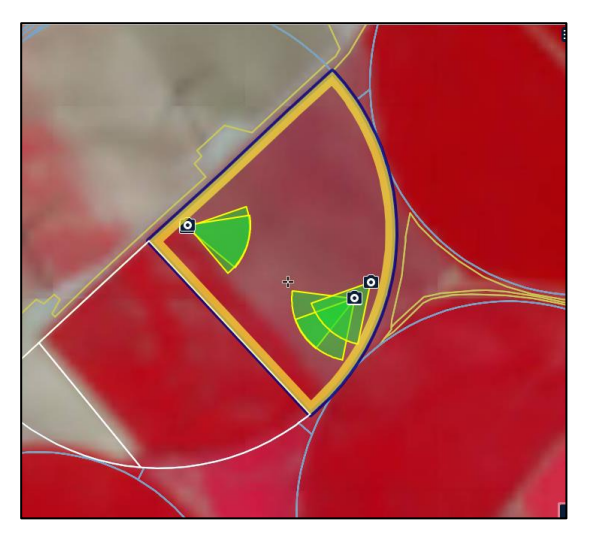

Como se puede observar en las imágenes anteriores, en la parte inferior izquierda de la parcela hay una zona en la que no tiene la misma respuesta que el resto de la parcela, es por ello que requiera de una foto de esa zona en concreto.

Para ello, se puede identificar esta zona con la aplicación SGA@pp de la siguiente manera:

- Menú principal
- RECINTOS
- Se selecciona el recinto con semáforo AMARILLO o ROJO.
- Y se ve lo siguiente:

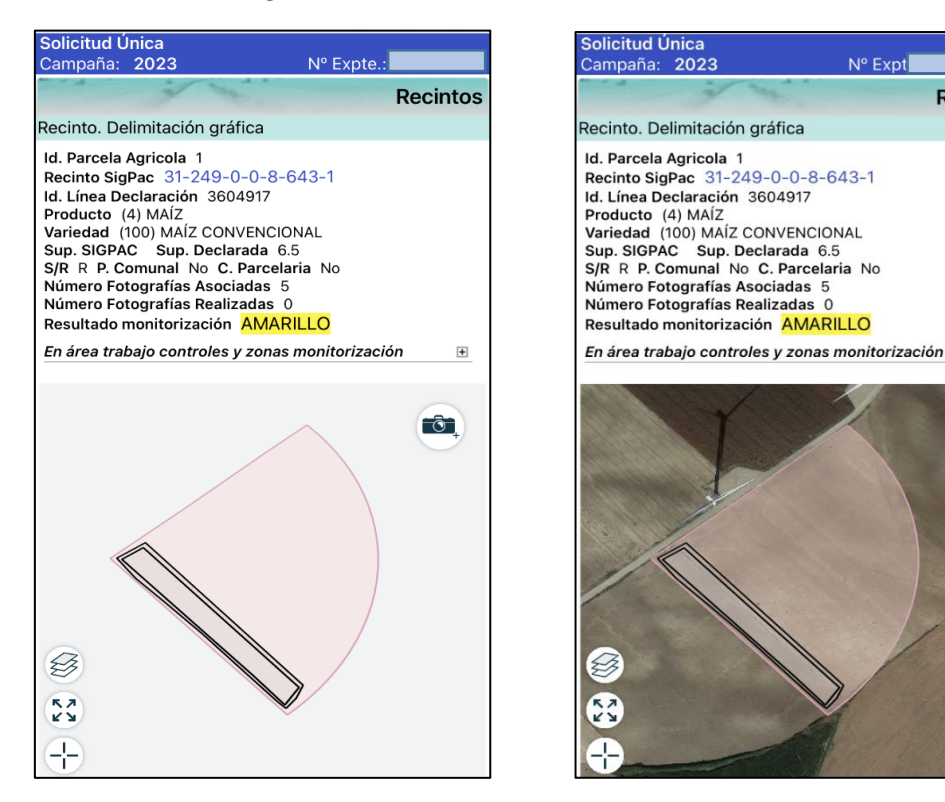

## <span id="page-10-0"></span>4. Zonas sin cobertura – Modo OFFLINE.

Para poder realizar una foto georreferenciada en un recinto, primero se debe de descargar el expediente de este año al móvil en un sitio con cobertura para poder cumplimentarlo en campo en zonas sin línea.

Descargar el expediente en zona con cobertura  $\rightarrow$  Seleccionar el siguiente icono

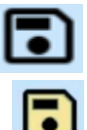

724

**Recintos** 

 $\delta$ 

en el expediente de este año. Una vez guardado, el icono cambia a color amarillo.

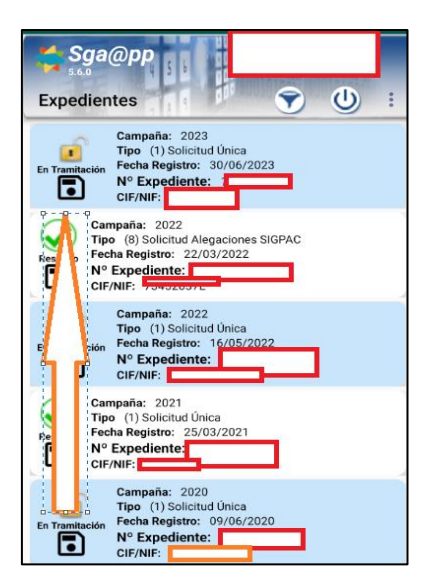

Una vez en la parcela:

 $\overline{\phantom{0}}$ 

- Trabajar Offline → Seleccionar "Acceso Offline" para poder entrar sin cobertura. Vuelve a pedir NIF y CIP (Código Identificación Productor).

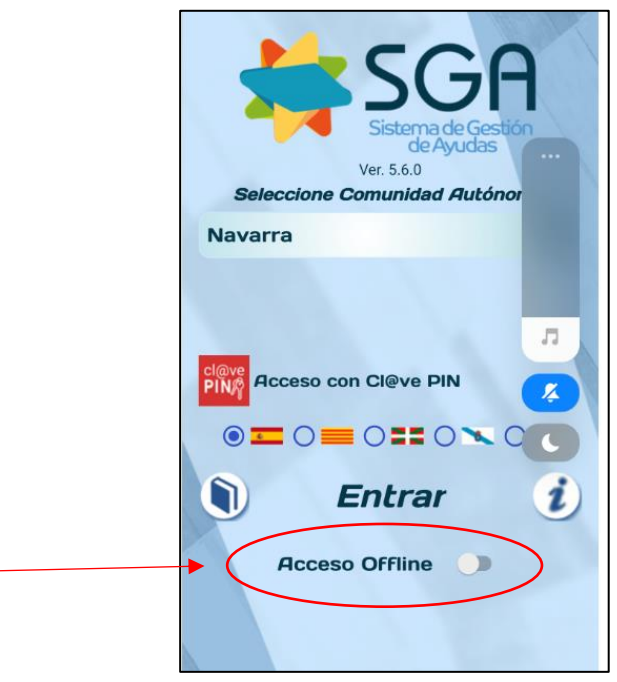

- El proceso para realizar las fotografías es igual que en modo online, hasta tocar **GUARDAR FOTOGRAFÍA**, que sale el siguiente mensaje.

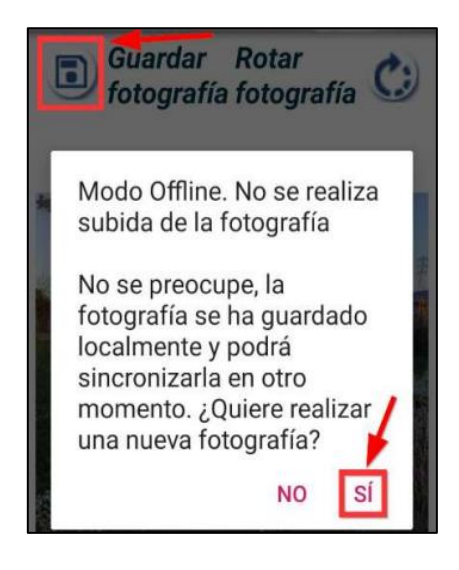

- Una vez realizadas las fotografías georreferenciadas, se debe de **sincronizarlas** para que se guarden correctamente en el expediente.
- Una vez que se **tenga cobertura** hay que entrar de nuevo en la aplicación y desactivar el Acceso Offline.

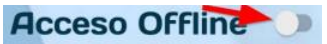

- Al entrar sale el mensaje y el icono de sincronizar que aparece arriba a la derecha de la pantalla.

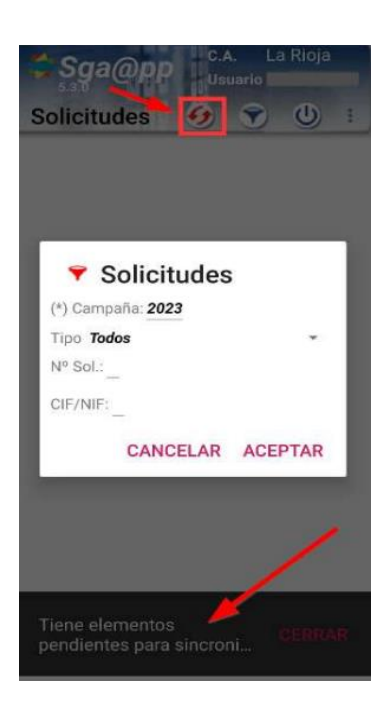

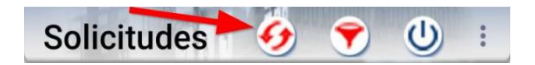

Una vez terminado el proceso aparecerá el siguiente mensaje.

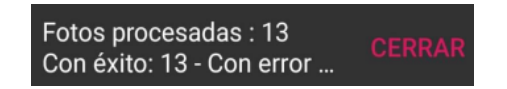

## <span id="page-13-0"></span>5. Fotos desde la cámara del móvil.

En el caso de tener problemas con la aplicación SgaApp y no permita sacar fotos georreferenicadas, se puede realizar fotos desde la cámara del móvil siempre y cuando se active los datos de ubicación de la cámara, se explica a continuación.

**CUIDADO**, no mandar las fotos por [WhatsApp, ya que se pierden los datos de las coordenadas.](https://www.whatsapp.com/?lang=es)

#### <span id="page-13-1"></span>5.1. Móvil Android.

- Abrir la aplicación de cámara  $\rightarrow$  Ajustes  $\rightarrow$  Etiquetas de ubicación.

#### <span id="page-13-2"></span>5.2. Móvil IPhone.

- En ajustes  $\rightarrow$  Privacidad y seguridad  $\rightarrow$  Localización  $\rightarrow$  Desliza hacia la parte inferior y busca "Cámara" para activarla.

#### <span id="page-13-3"></span>5.3. Asociar las fotos a cada recinto en el Portal del Ciudadano.

Las fotos que se realizan desde el móvil se deben asociar a cada recinto desde el Portal del Ciudadano o si no se tiene acceso, mandar a [sarentas@navarra.es](mailto:sarentas@navarra.es) cada foto indicando a qué recinto pertenecen.

Alegación en el Portal de Ciudadano  $\rightarrow$  Control Documental  $\rightarrow$  Expediente Electrónico Solicitud Única

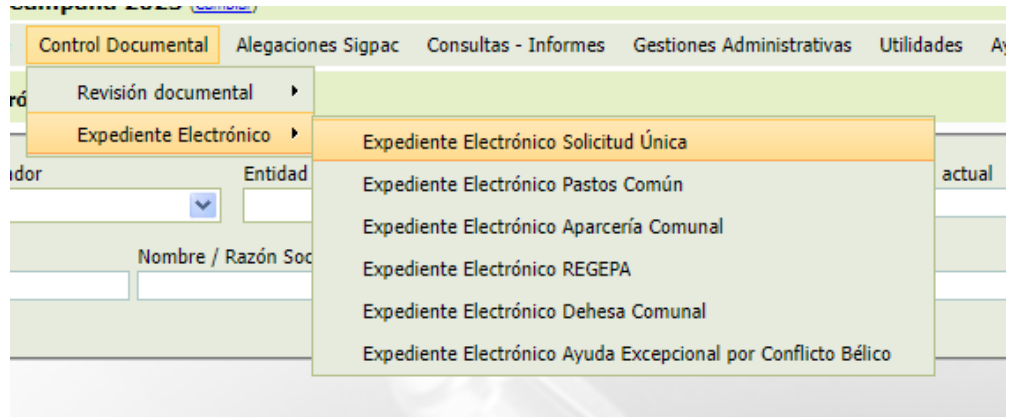

- Seleccionar el icono de la cámara y la lupa.

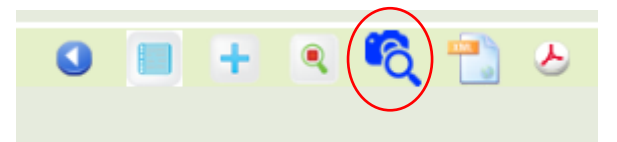

- Seleccionar en Alta manual de Foto Georreferenciada.

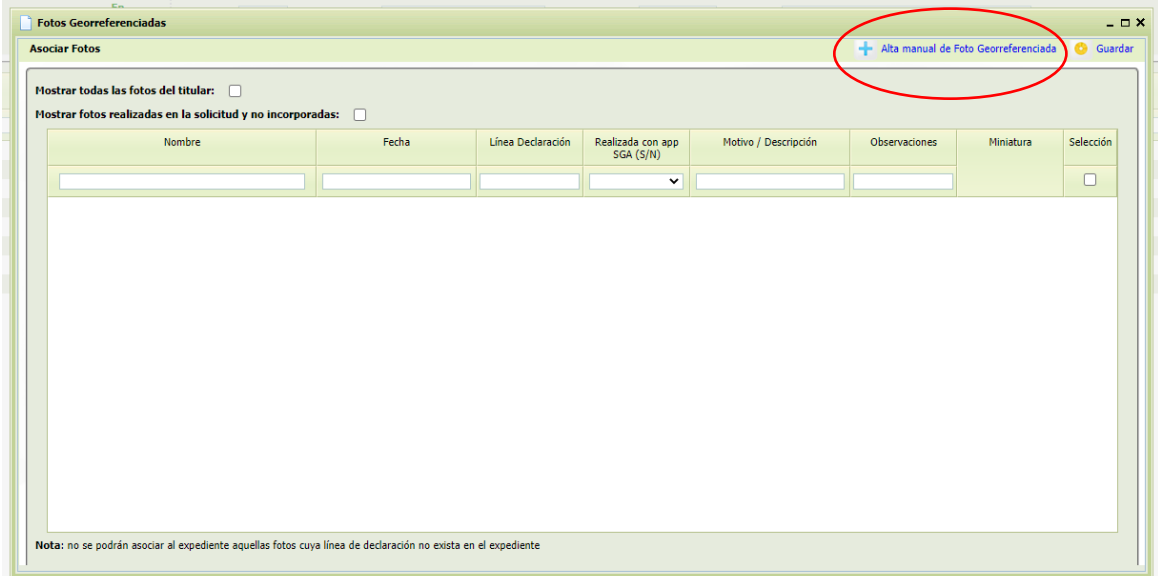

- En "Motivo Foto" seleccionar: **Respuesta a semáforo amarillo o rojo monitorización** Pinchar "Elegir archivo" para seleccionar la foto.

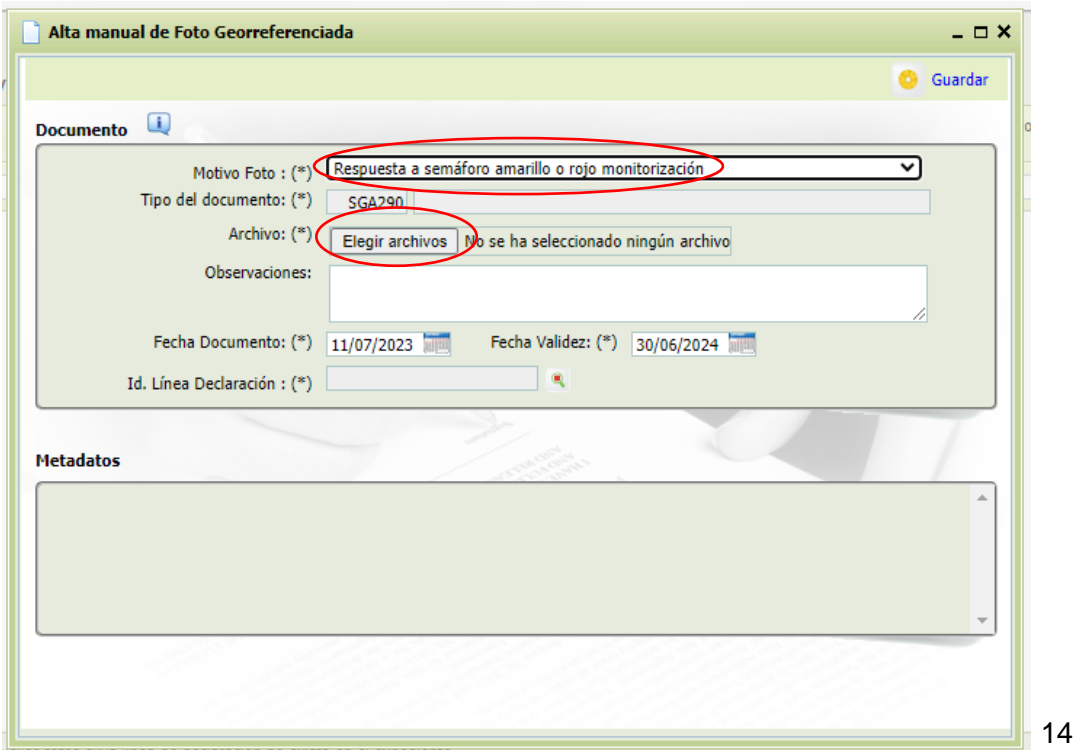

- Id. Línea Declaración pinchar en la lupa y se abre la siguiente pestaña de Fotos Georreferenciadas  $\rightarrow$  Seleccionar en el recinto que se quiere asociar la foto.

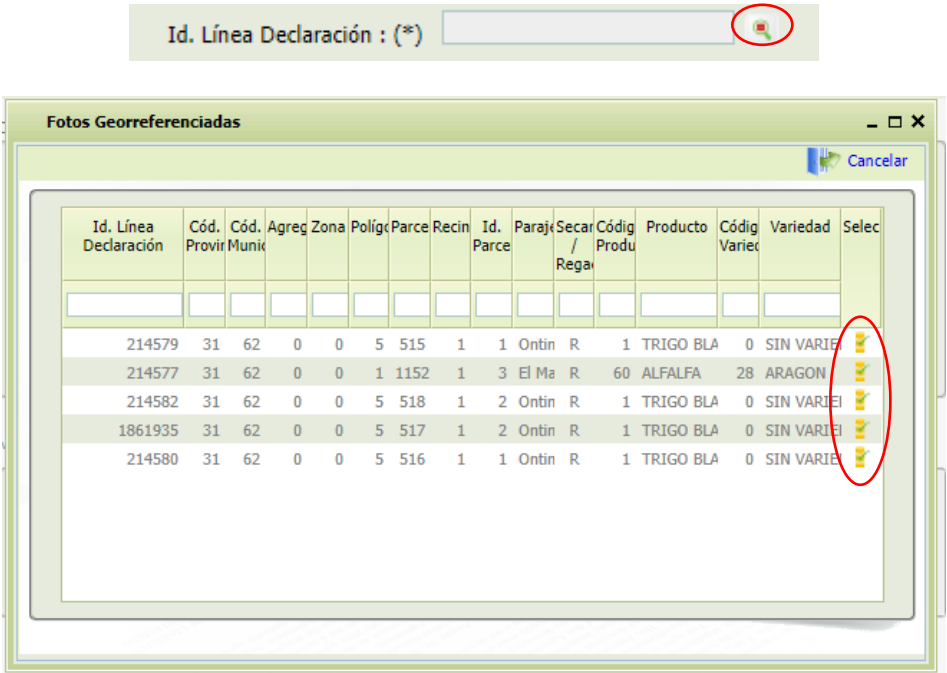